# Akademia Górniczo-Hutnicza – Wydział Zarządzania

**ACCESS BAZY DANYCH FORMULARZE** 

**GABRIELA WALCZYK ROK I, SEMESTR II, GRUPA 6 INFORMATYKA W ZARZĄDZANIU GRUPA LABORATORYJNA 11**

**PROF. DR HAB. INŻ. OLEKSANDR PETROV KRAKÓW, 2013**

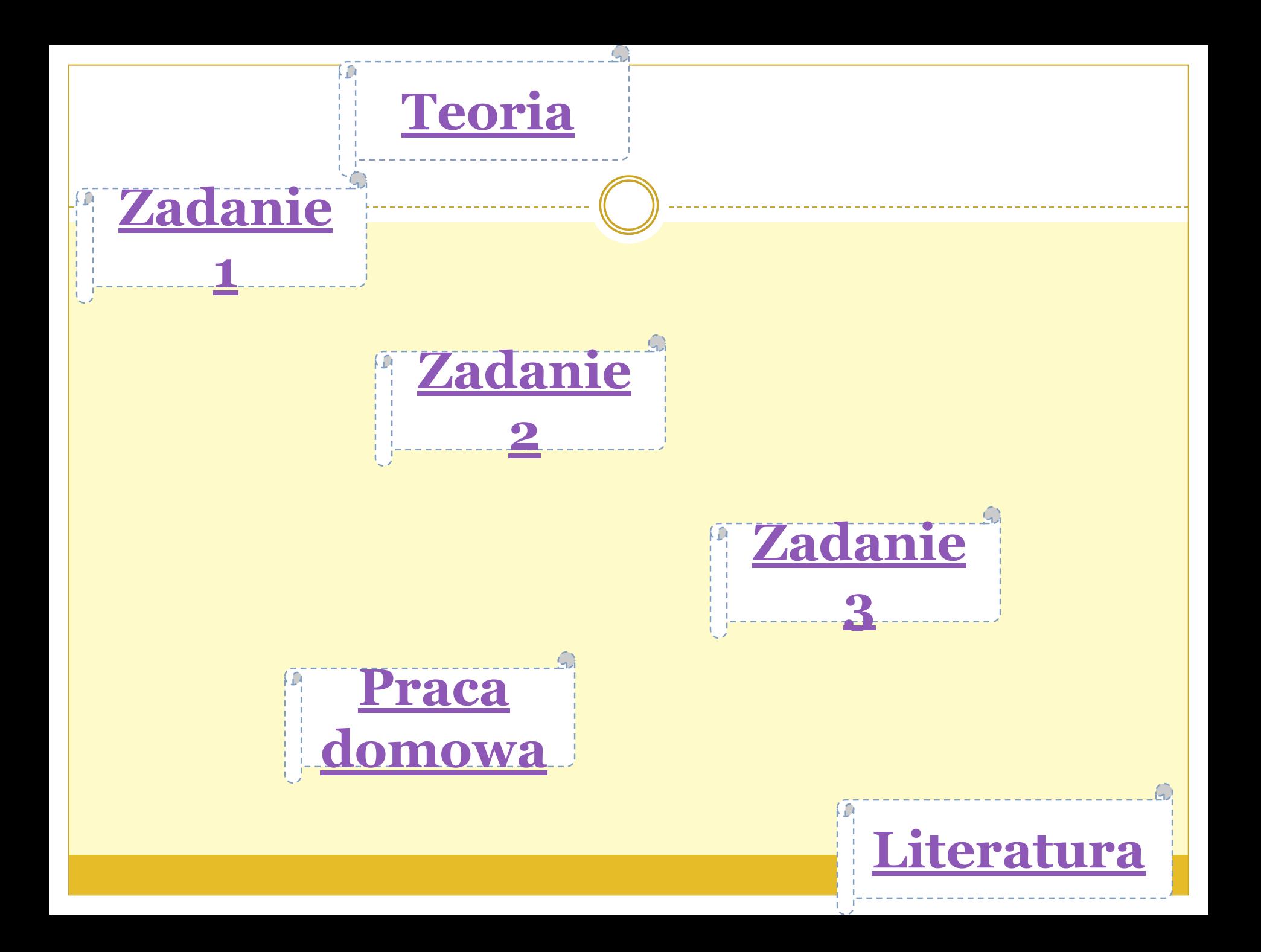

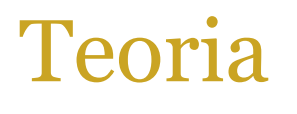

- ⚫ **Formularze w MS Access tworzą wraz z raportami interfejs użytkownika bazy. To za ich pośrednictwem użytkownik powinien przeglądać i modyfikować przechowywane w tabelach dane.**
- ⚫ Z poziomu formularza może on wykonywać takie czynności jak uruchamianie raportów, czy np.
- wykonywanie kopii bazy danych.
- Formularze dzielą się na:
- związane, czyli takie, które zawierają pola, w których wyświetlane są dane z dowolnego źródła,

⚫ niezwiązane, czyli nie prezentujące żadnych danych, a dające jedynie dostęp do pewnych operacji.

Aplikacja tworzona w MS Access powinna być tak zaprojektowana, by użytkownicy nie mieli możliwości bezpośredniego modyfikowania danych w tabelach. Wszystkie operacje powinny być przeprowadzone w zaplanowany przez projektanta sposób — przy pomocy formularzy.

# **Ćwiczenie 1 — podstawy tworzenia formularzy**

- ⚫ **Cel: Stworzyć formularz oparty na tabeli** *ksiazka, pozwalający na przeglądanie rekordów.*
- ⚫ 1. Uruchamiam kreator formularzy i w pierwszym kroku wybieram wszystkie pola tabeli KSIAZKA, na której chcę oprzeć formularz (Zakładka *Tworzenie > Więcej formularzy > Kreator formularzy).*

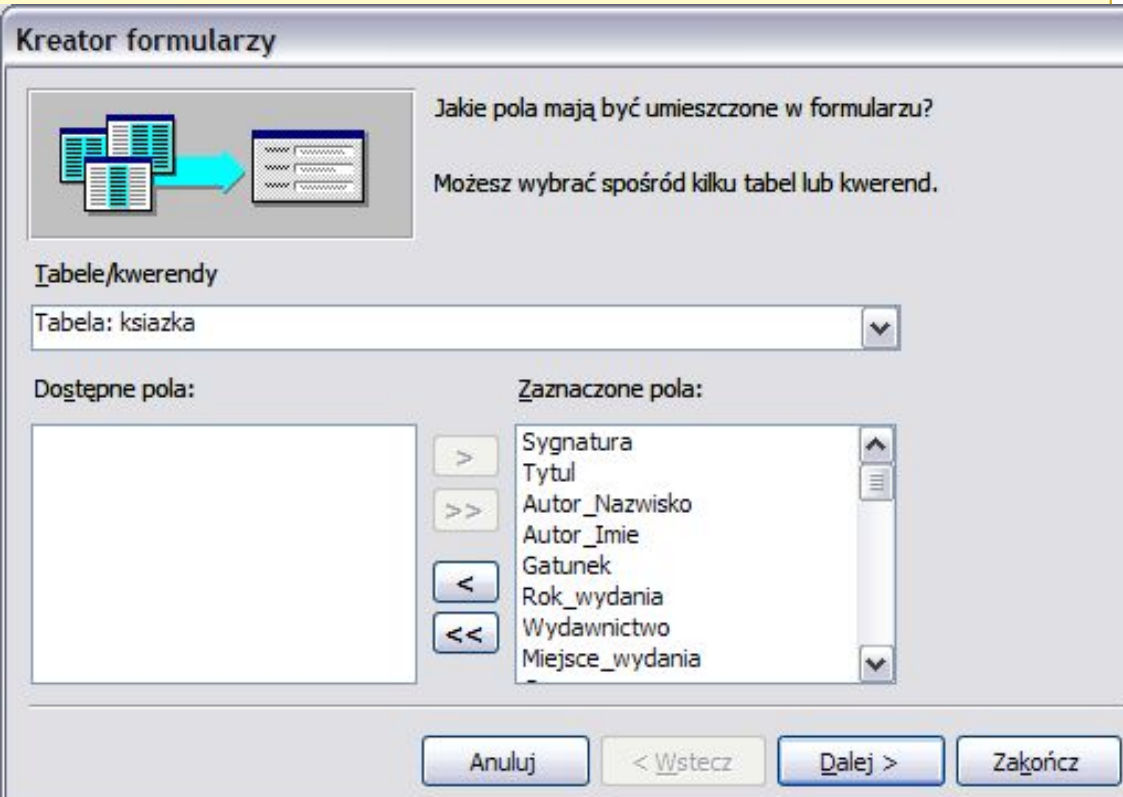

⚫ W następnych krokach wybieram typ formularza *Kolumnowy oraz styl (dowolny według gustu).*

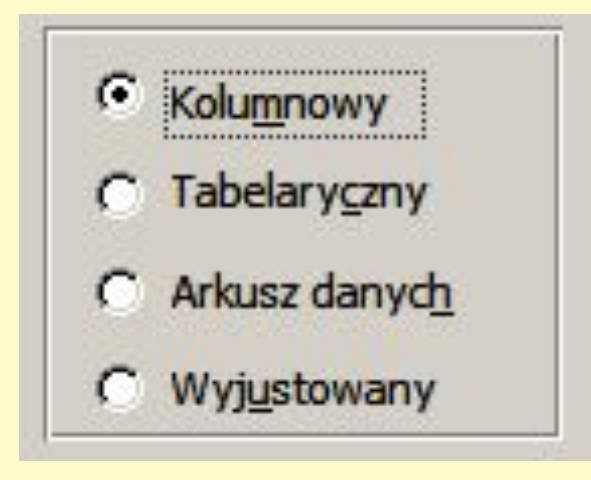

### ⚫ Zatwierdzam wszystkie ustawienia i zapisuję formularz pod nazwą *ksiazka.*

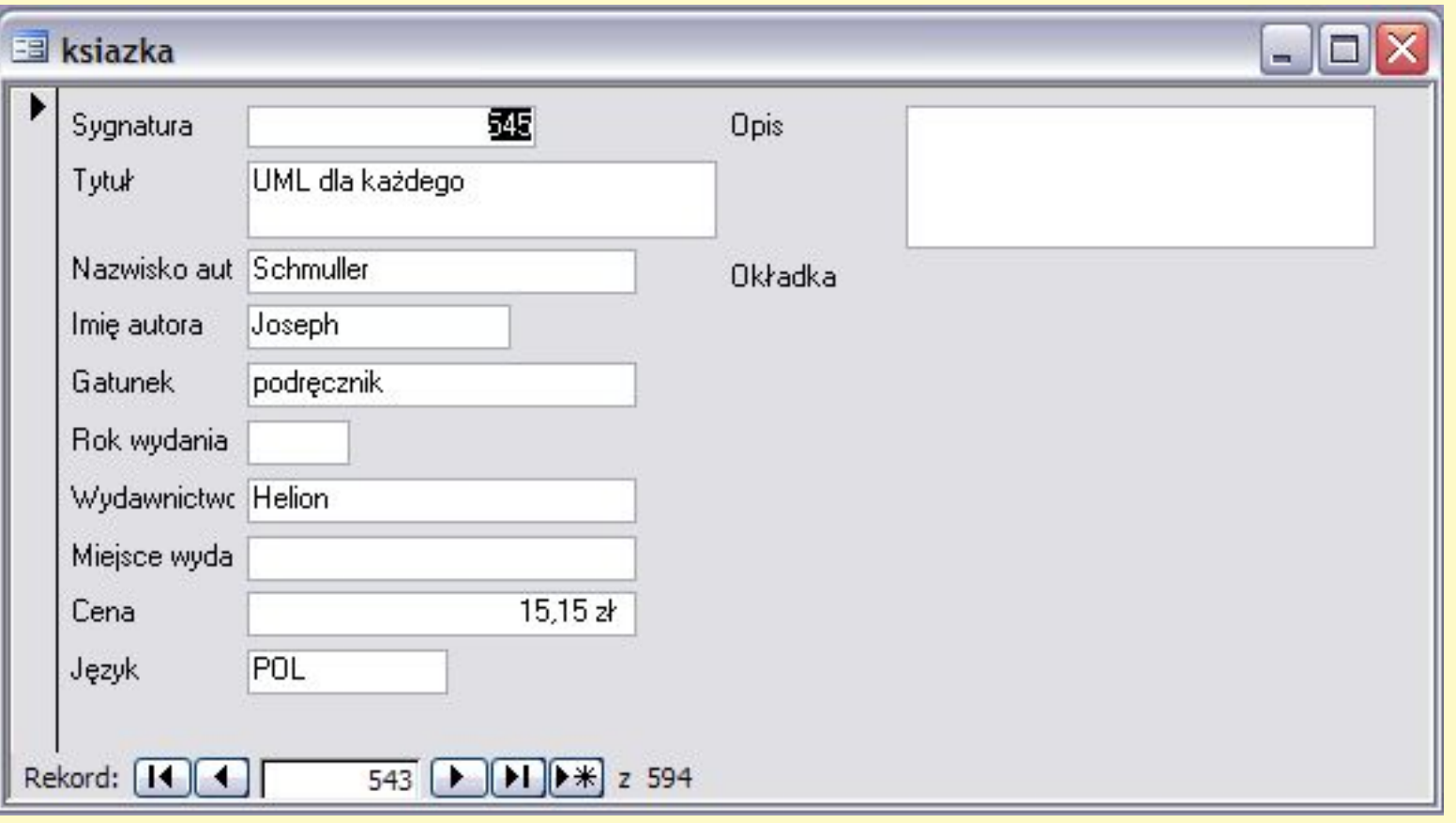

- ⚫ Modyfikuję poszczególne elementy formularza według następujących wytycznych:
- zmieniam kolor tła formularza na dowolny, ale zachowujący czytelność tekstu,
- ⚫ wyłączam pokazywanie pola *Język* ⚫ wyłączam możliwość minimalizacji okna, zmieniam styl i grubość obramowania każdego pola danych

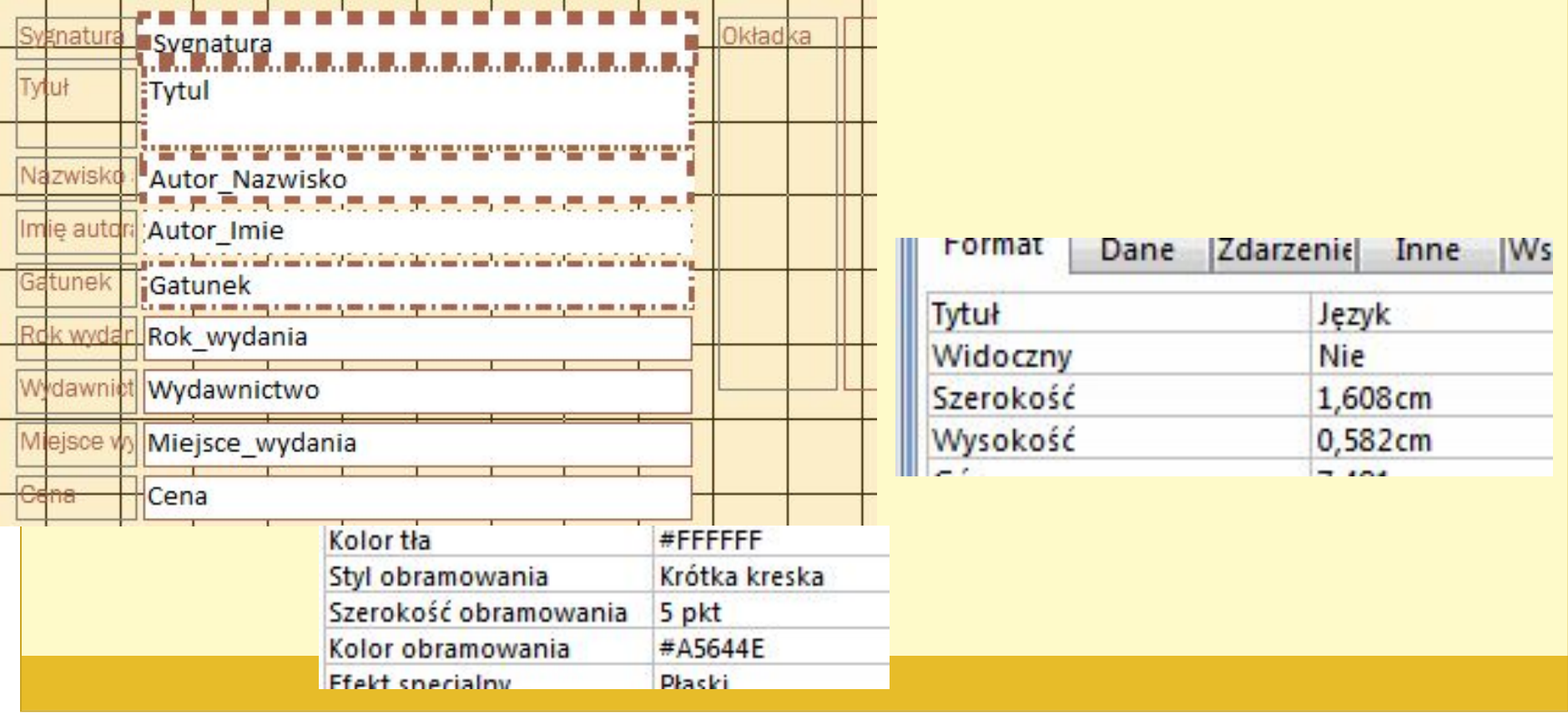

### Stwarzam drugi formularz oparty na ten samej tabeli — określam tym razem jego typ jako *Tabelaryczny.*

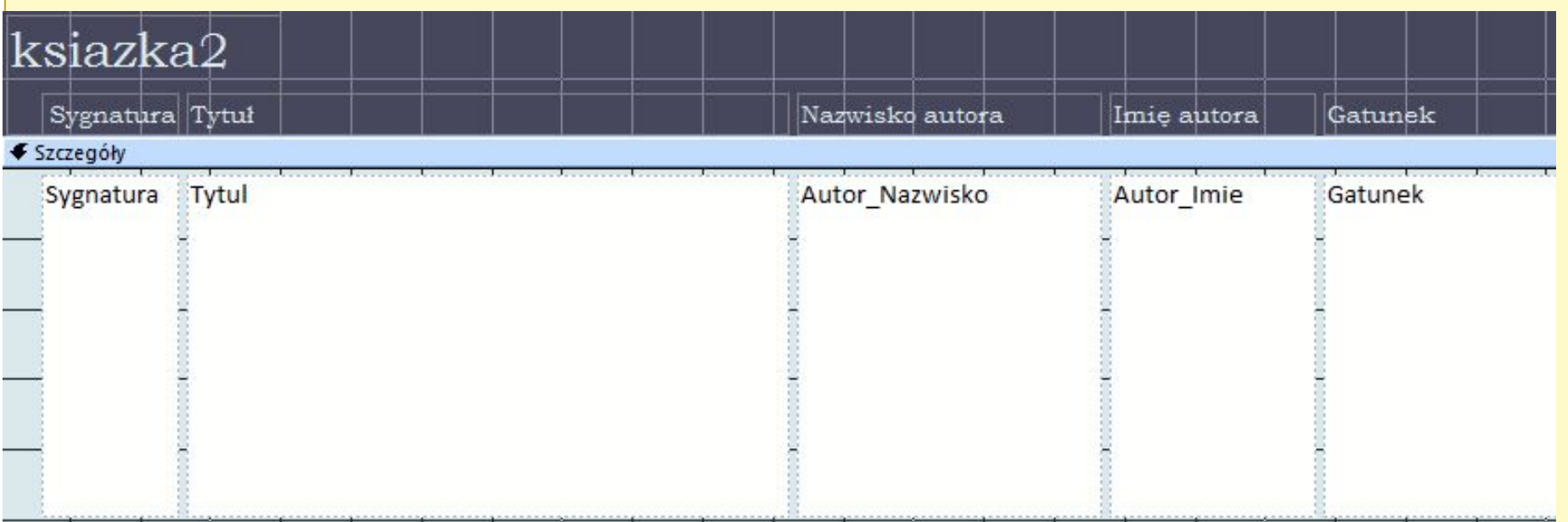

## **Ćwiczenie 2 — formularz z podformularzem**

- ⚫ **Cel: Stworzyć formularz z podformularzem oparty na tabeli i takiej kwerendzie, która wyświetla dane o czytelnikach i wypożyczeniach**
- 1. Stwarzam kwerendę wybierającą opartą na tabelach *ksiazka, czytelnik i wypozyczenia; wybieram pola: Czytelnik\_Nazwisko, Czytelnik\_Imie, Adres, Tytul, Autor\_Nazwisko, Autor\_Imie, Data\_wypozyczenia, Data\_oddania.*

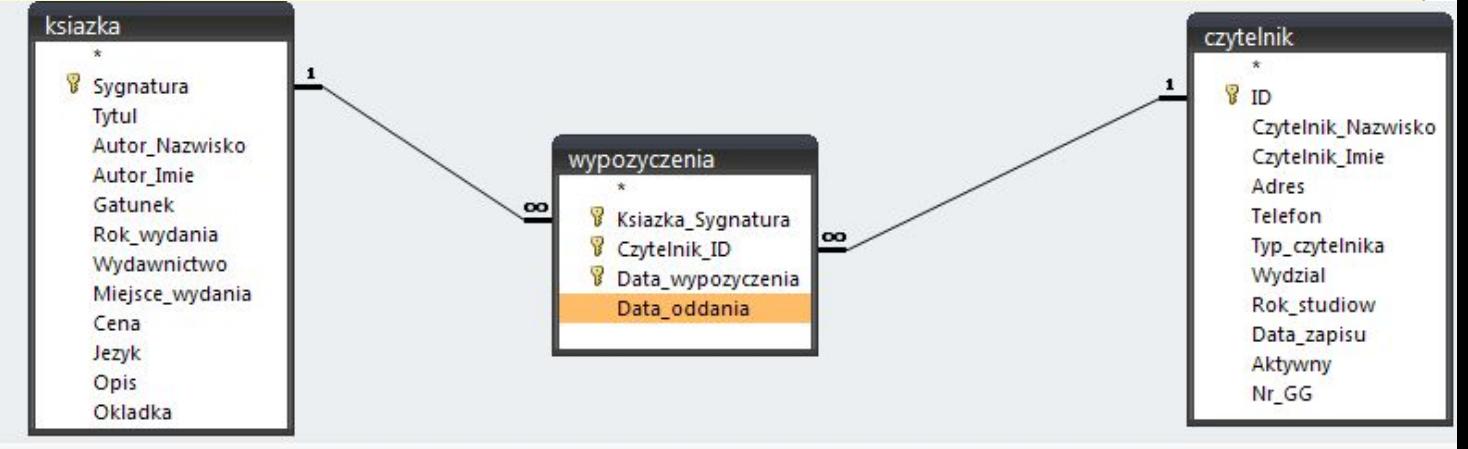

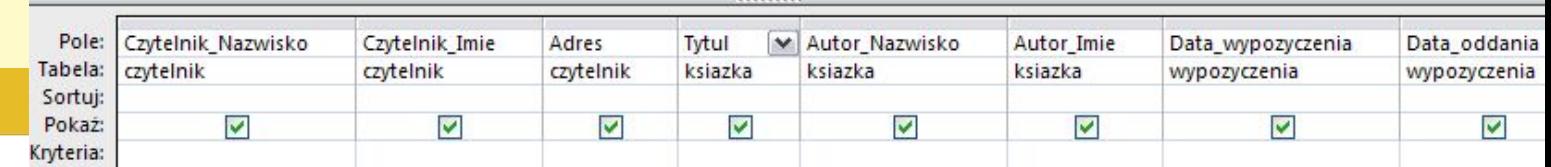

⚫ Stwarzam formularz przy użyciu kreatora formularzy oparty na wszystkich polach stworzonej w poprzednim punkcie kwerendy; w oknię wybieram wyświetlanie danych *przez czytelnik oraz zaznaczam opcję Formularz z podformularzem.*

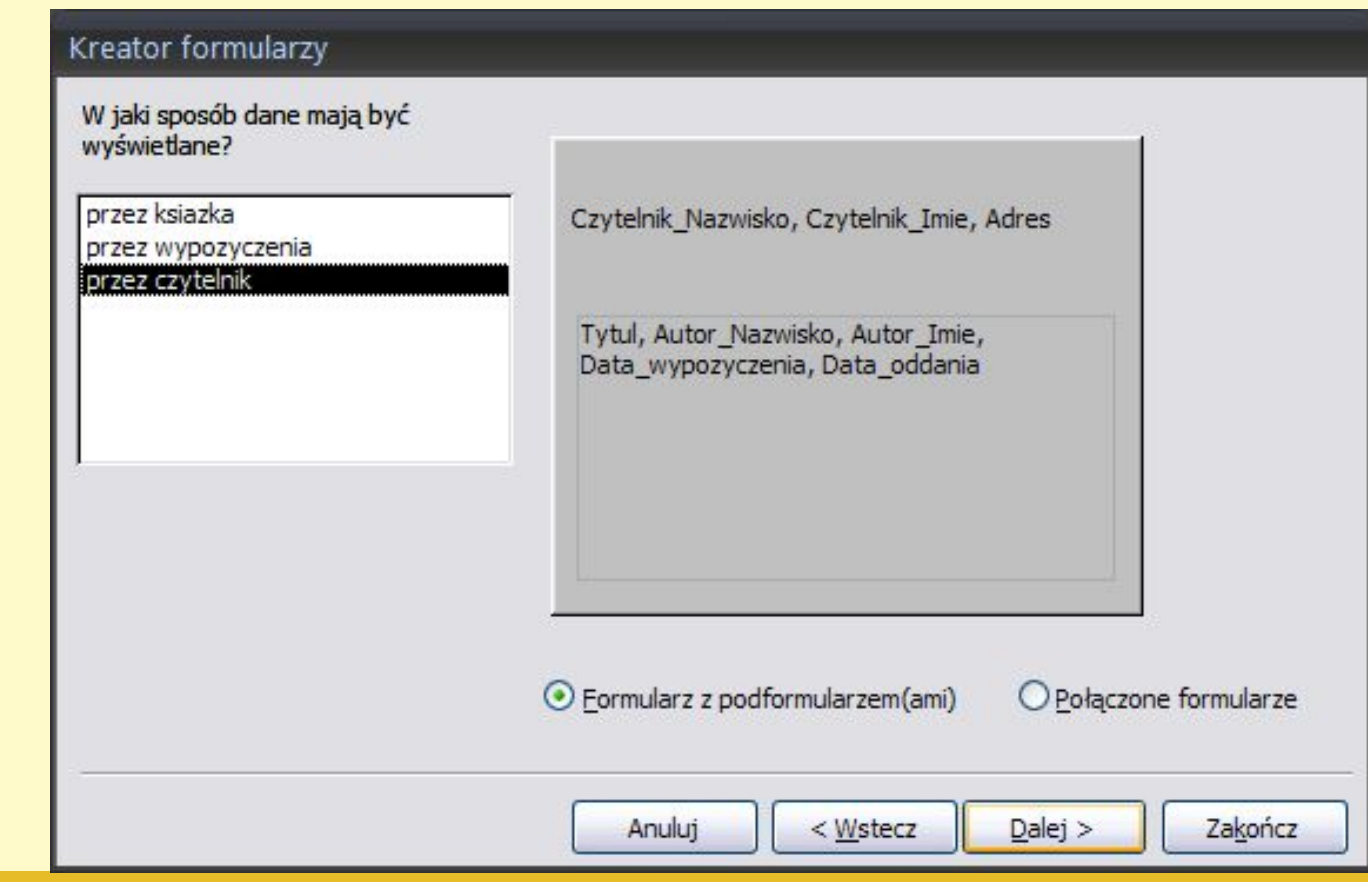

⚫ Ustawiam w kolejnym kroku format podformularza: *Tabelaryczny*

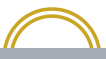

#### Czytelnik i jego wypożyczenia

 $\blacktriangleright$ 

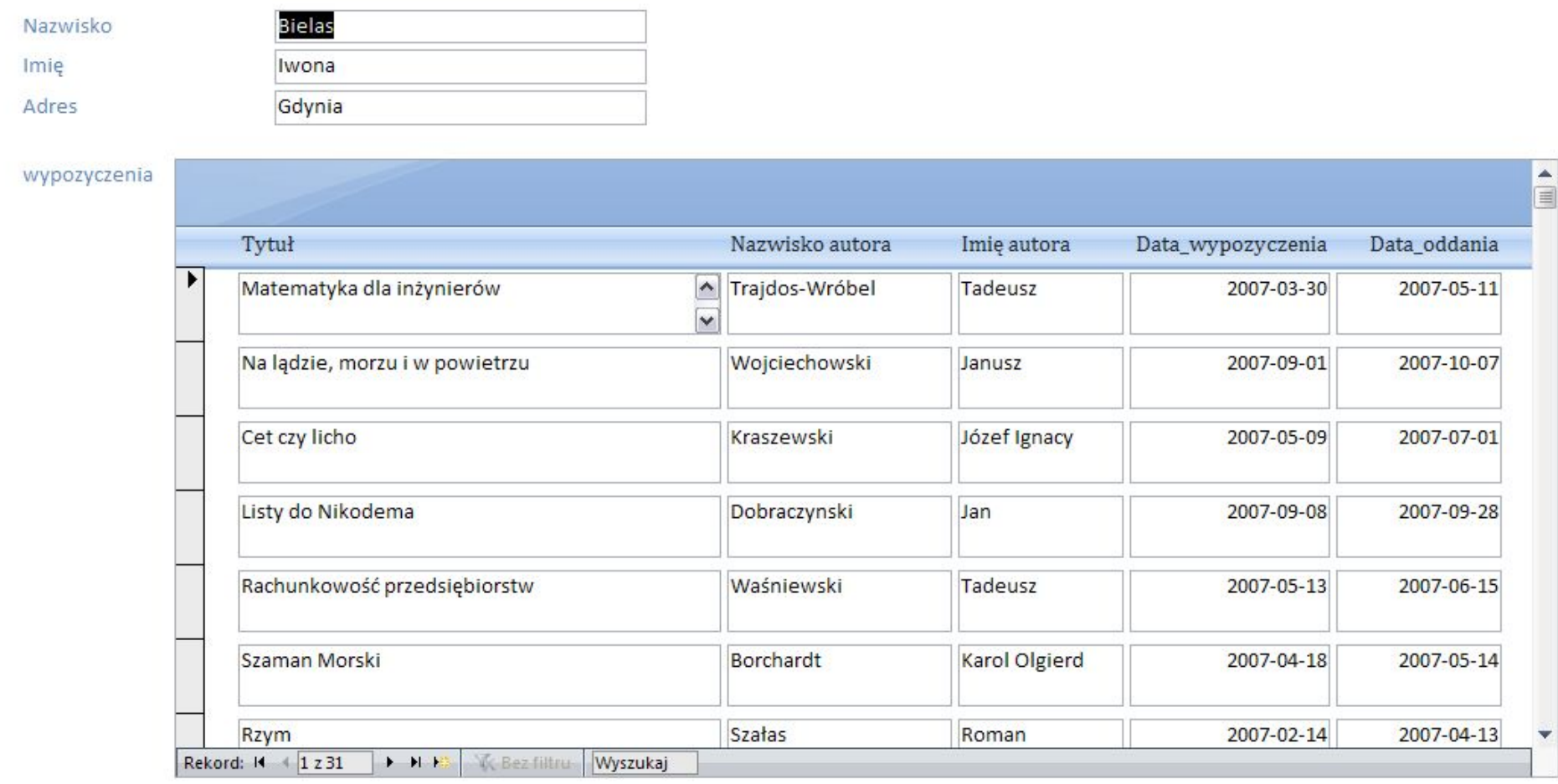

# **Ćwiczenie 3 — formularz sterujący**

- ⚫ **Cel: stworzyć formularz pozwalający na uruchamianie innych obiektów programu Access.**
- 1. Przygotowuję formularz sterujący (*Modalne okno dialogowe), który będzie zawierał następujące* przyciski:
- ⚫ przycisk uruchamiający formularz *ksiazka,*
- ⚫ przycisk uruchamiający formularz *ksiazka2,*
- ⚫ przycisk uruchamiający kwerendę *K1,*
- ⚫ przycisk zamykający aplikację.

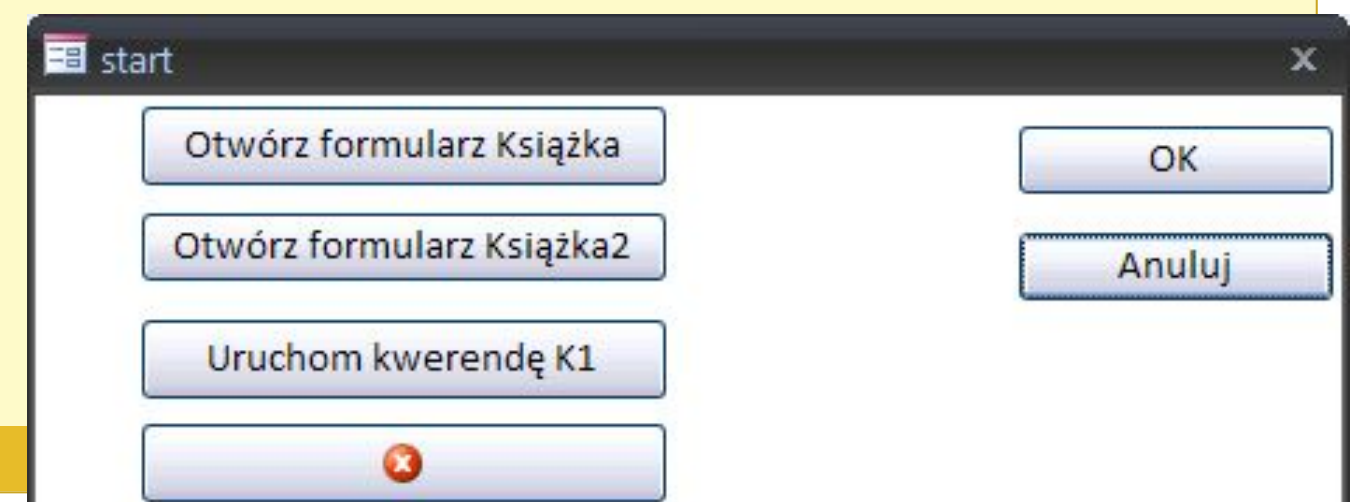

Zapisuję formularz jako *start.* Ustawiam ten formularz jako startowy, aby był uruchamiany automatycznie wraz ze startem bazy. (*Przycisk pakietu Office > opcje programu Access > Bieżąca baza danych > Wyświetl formularz).*

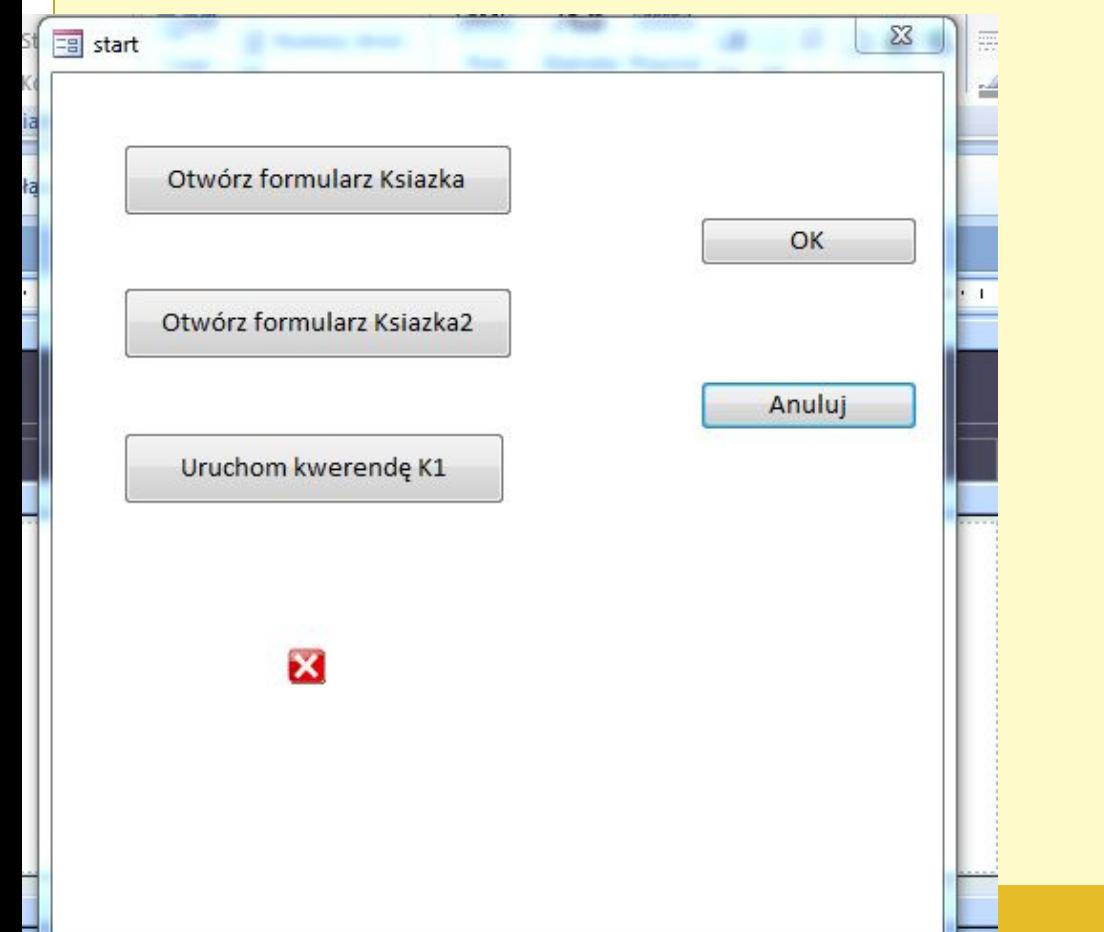

## **Praca domowa — formularz dla zaawansowanych** ☺

⚫ **Cel: stworzyć formularz pozwalający na zadanie parametrów do kwerendy wyszukującej książki według nazwiska autora.**

Stwarzam kwerendę wybierającą o nazwie *wybrane\_ksiazki, która wybierze w tabeli ksiazka pola:*

*Sygnatura, Tytul, Autor\_Nazwisko, Autor\_Imie, Gatunek.* 

*W tej chwili kwerenda wybiera wszystkie*

książki, ale celem jest by wybierała książki danego autora,którego nazwisko zadawane jest z poziomu formularza

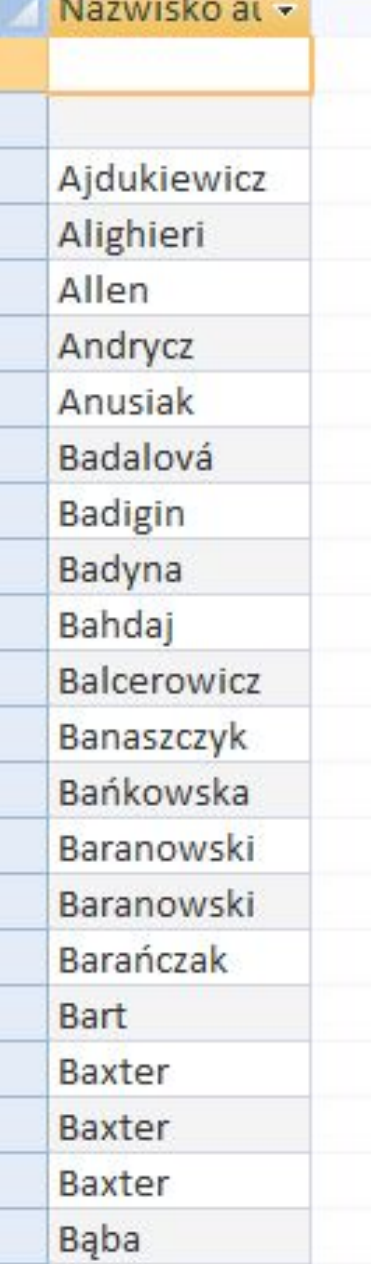

lista autorow

⚫ Stwarzam kwerendę o nazwie *Lista\_autorow wybierającą nazwiska wszystkich autorów*  występujących w tabeli *ksiazka w polu Autor\_Nazwisko .* Ta kwerenda posłuży jako źródło danych dla pola kombi formularza.

### ⚫ Stwarzam formularz o nazwie *ksiazki\_danego\_autora*

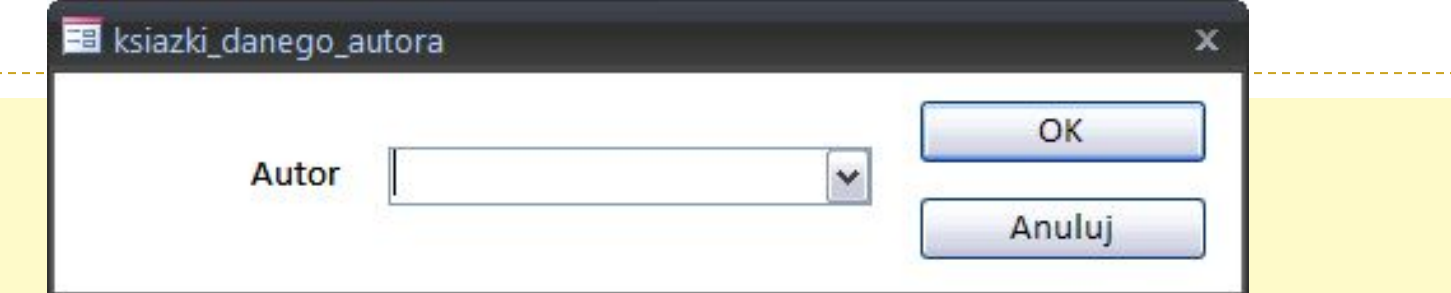

Sprawdam jaką nazwę ma pole kombi – zapamiętuję ją, gdyż wartość wybrana w tym polu posłuży jako kryterium do kwerendy *wybrane\_ksiazki.*

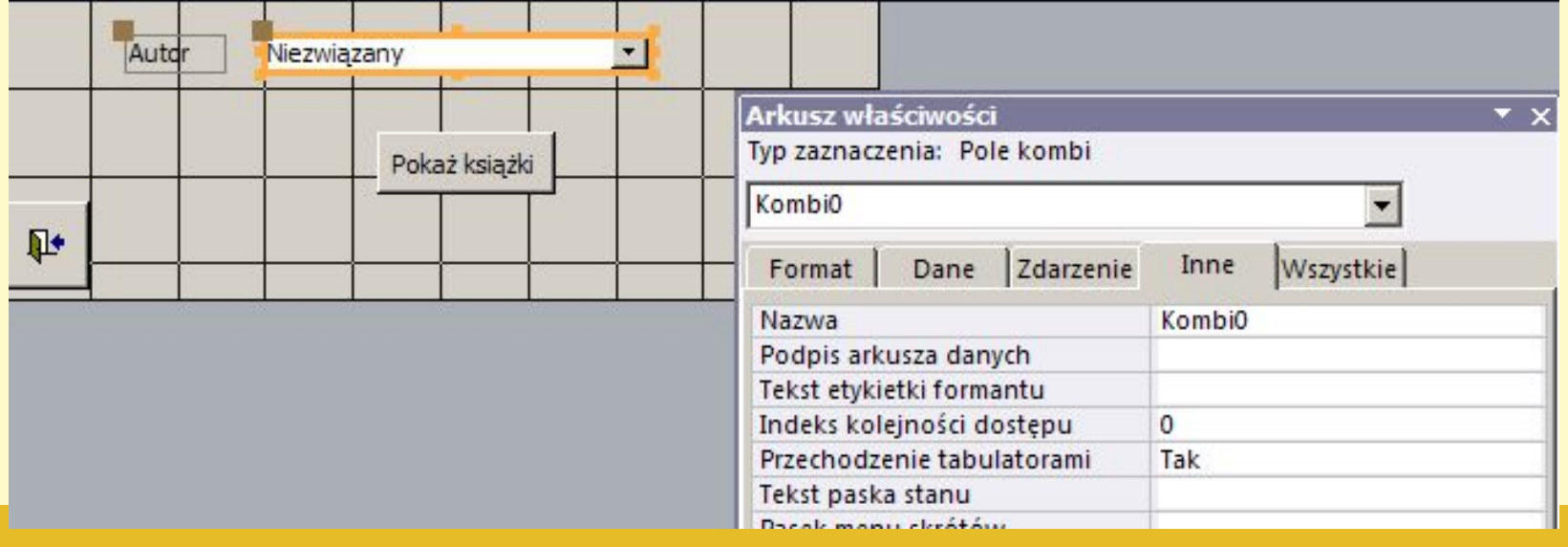

### ⚫ Ustawiam źródło danych dla tego pola kombi będzie to kwerenda *Lista\_autorow.*

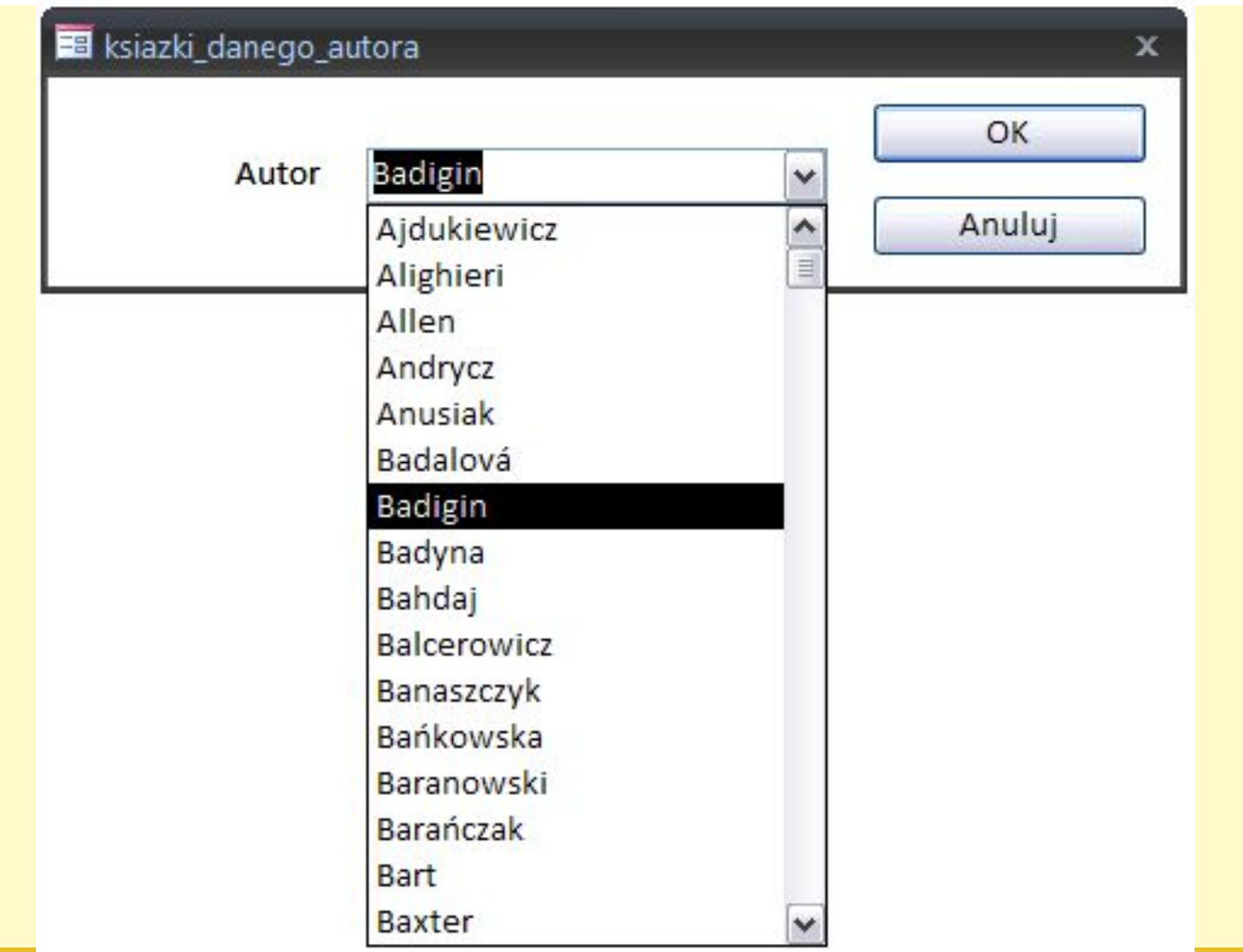

⚫ Wracam do widoku projektu kwerendy *wybrane\_ksiazki. W polu kryteriów pola Autor\_Nazwisko* ustawiam odwołanie do pola kombi *Kombi2* . Uruchamiam *Konstruktora wyrażeń i wybieram formularz ksiazki\_danego\_autora oraz obiekt Kombi2. Konstruktor wygenerowuje wyrażenie:* [Forms]![ksiazki\_danego\_autora]![Kombi0] ⚫ W ten sposób pokazuję kwerendzie, skąd ma brać parametr dla kryteriów filtrowania autorów.

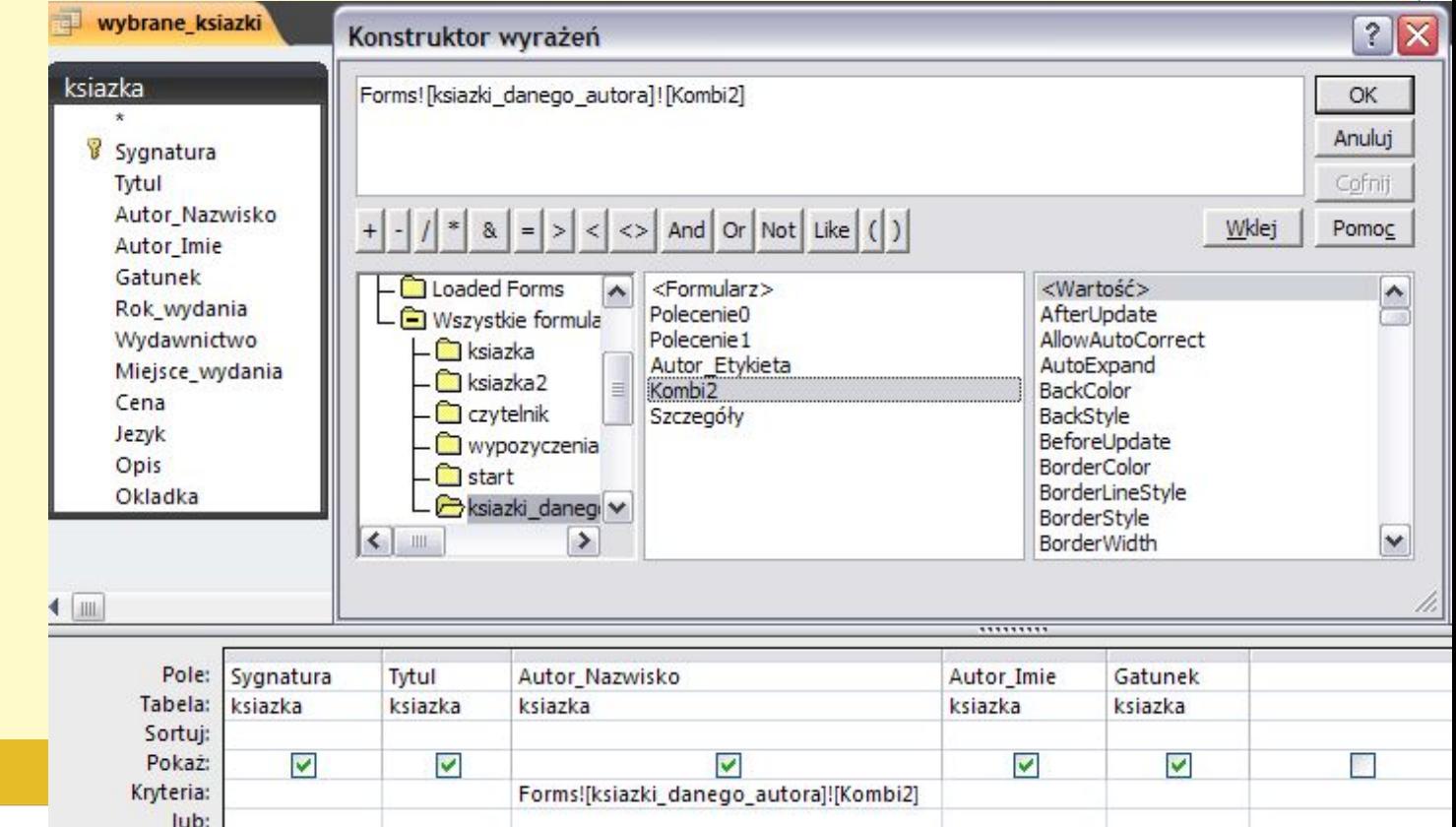

⚫ Stwarzam formularz tabelaryczny o nazwie *wybrane\_ksiazki oparty na kwerendzie wybrane\_ksiazki.*

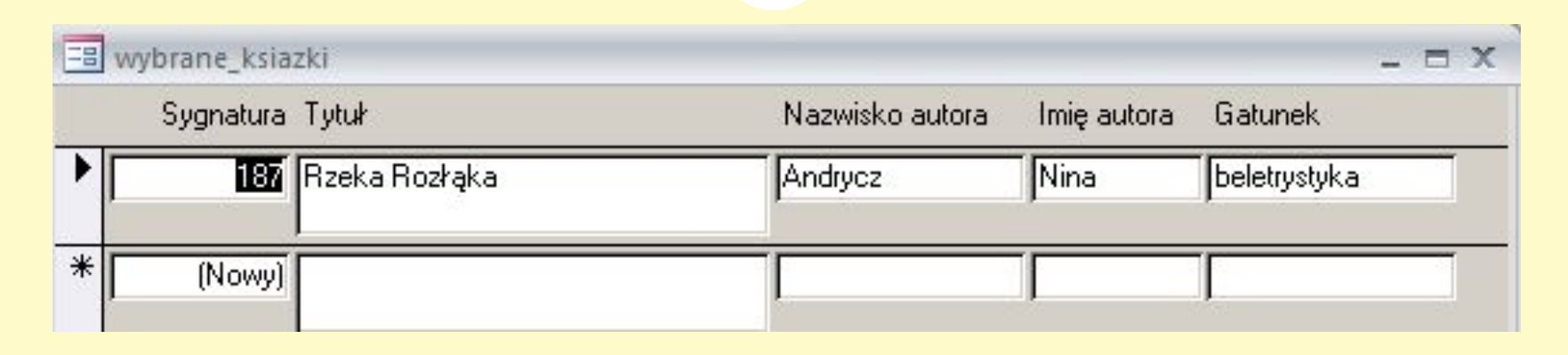

#### Definiuję funkcjonalności przycisków według wytycznych :

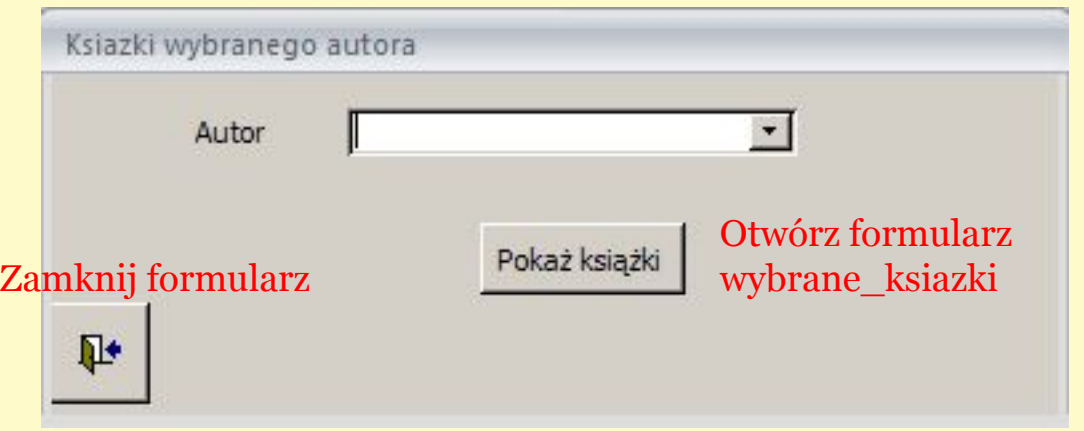

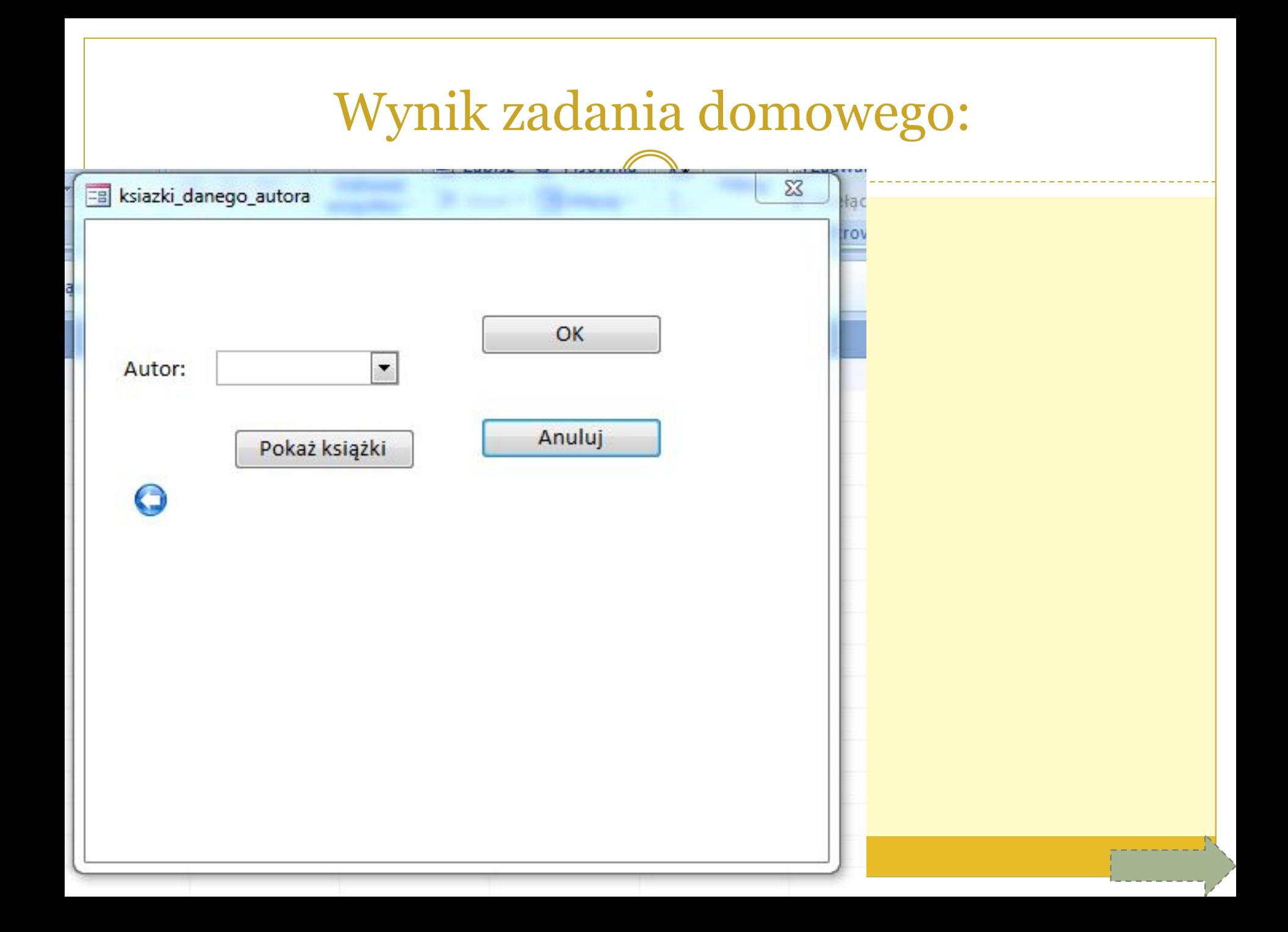

# **Literatura i inne materiały**

- ⚫ [1] Michael R. Groh, Joseph C. Stockman, Gavin Powell, Cary N. Prague, Michael R. Irwin, Jennifer Reardon. **Access 2007 PL. Biblia. Helion. Gliwice, 2008, s. 285–342. 659–686.**
- ⚫ [2] Kopertowska M. **Europejski Certyfikat Umiejętności Komputerowych. Bazy Danych.**

Wydawnictwo Naukowe PWN. Warszawa, 2007. s. 69–85.

⚫ [3] Kopertowska M., Sikorski W. **Europejski Certyfikat Umiejętności Komputerowych. Poziom**

**zaawansowany. Bazy Danych. Wydawnictwo Naukowe PWN. Warszawa, 2006. s. 79–114.**

- ⚫ [4] Mendrala D., Szeliga M. **Access 2007 PL. Kurs. Helion, Gliwice, 2007, s. 221–252.**
- ⚫ [5] **Formularze. http://office.microsoft.com/pl-pl/access/CH062526471045.aspx**
- ⚫ [6] **Formularze szkolenie.**  http://office.microsoft.com/training/training.aspx?AssetID=RC010162551045